# **SAISIE**

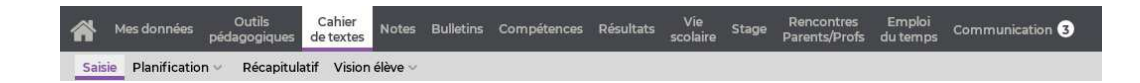

Certaines fonctionnalités sont soumises à autorisation.

# **La grille des cours**

Les cahiers de textes se saisissent à partir des cours récupérés depuis EDT. Si jamais la mention *Cours non exploitable* s'affiche lorsque vous sélectionnez un cours, contactez le responsable des emplois du temps, qui devra préciser le cours s'il s'agit d'un cours complexe ou bien le déclarer comme cours de co-enseignement le cas échéant.

### **Légende des icônes sur les cours**

- $\Box$  : cahier de textes saisi pour le cours
- $\bullet \overset{\bigoplus}{\bullet}$  : cahier de textes publié
- $\bar{A}$ : travail à faire pour ce cours. En cliquant sur cette icône, vous visualisez le travail en question et le nombre d'élèves l'ayant coché dans leur cahier de textes.

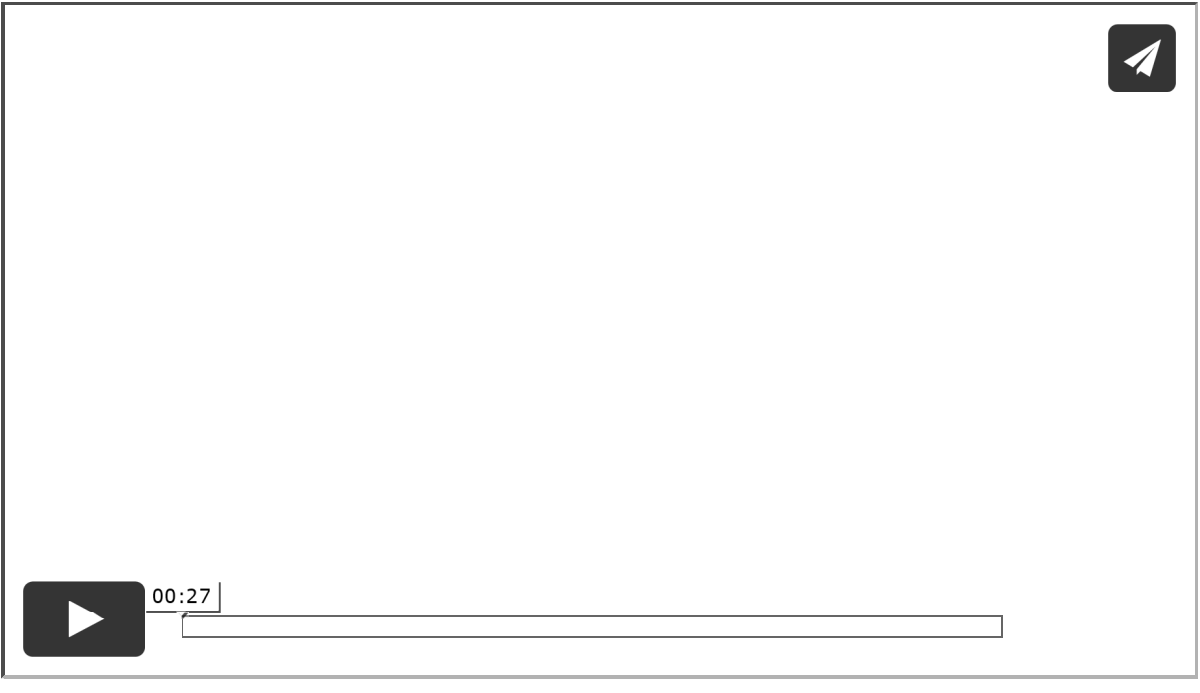

## **Afficher les cours annulés**

Cliquez sur le bouton  $\mathbb{R}$  en haut à droite de la grille pour afficher ou

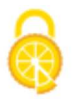

masquer les cours annulés.

#### **Rattacher un cahier de textes sans cours**

Si un import est réalisé après la rentrée depuis EDT et que des cahiers de textes ont été saisis pour des cours qui ont été déplacés ou supprimés, il est nécessaire d'indiquer à PRONOTE à quel cours rattacher les cahiers de textes saisis.

- Pour consulter les entrées des cahiers de textes non rattachées à un cours, cliquez sur le bouton  $\blacksquare$  en haut de la grille.
- Pour rattacher une entrée, sélectionnez le cours auquel doit être rattaché le cahier de textes, faites un clic droit et choisissez *Affecter un cahier de textes sans cours* : dans la fenêtre qui s'affiche, sélectionnez l'entrée concernée et cliquez sur *Affecter*.

# **Le contenu des cours**

#### **Saisir le contenu du cours**

- 1) Sélectionnez la semaine sur la réglette en haut.
	- 2) Cliquez sur le cours.
	- **3**) Saisissez un titre et le contenu du cours. Un clic sur le bouton Aa permet d'accéder à la mise en forme. D'un clic sur l'icône correspondante, vous pouvez :
	- joindre un document  $\mathbb{U}$  : la taille des pièces jointes est fixée par l'administrateur ; elle ne peut excéder 10 Mo ;
	- joindre un document stocké sur un compte Cloud personnel  $\blacksquare$ ;
	- ajouter un lien vers un site Internet  $\mathcal{O}$ ;
	- donner un QCM comme support de révision  $\equiv$  (les élèves peuvent le jouer autant de fois qu'ils le veulent, les résultats ne sont pas conservés).
- 4) Cliquez sur le bouton  $\Box$  en haut à droite pour enregistrer votre saisie.

*Remarque : les QCM, liens et pièces jointes attachés au cours seront visibles depuis l'Espace Élèves dans le cahier de textes à l'entrée correspondante, et resteront facilement accessibles via les ressources pédagogiques : c'est pourquoi nous recommandons d'attacher les cours sous forme de PDF joints.*

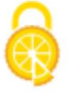

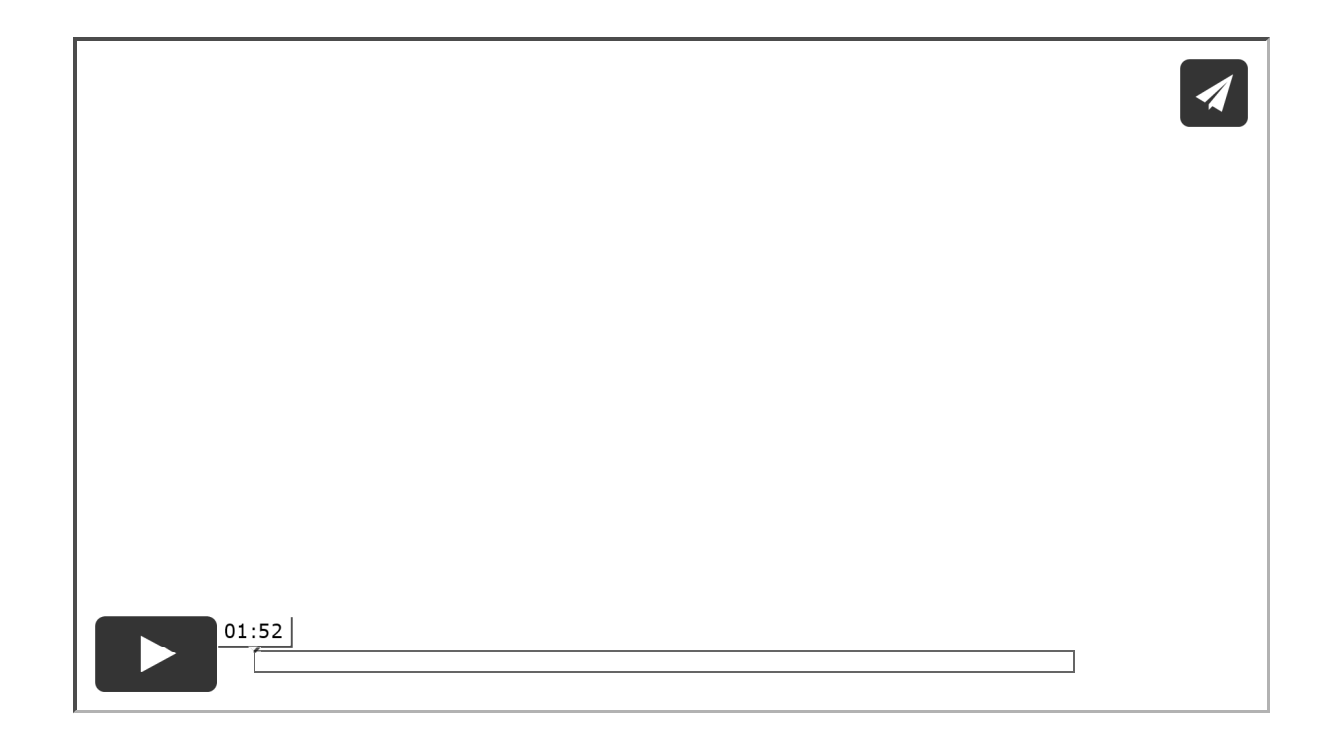

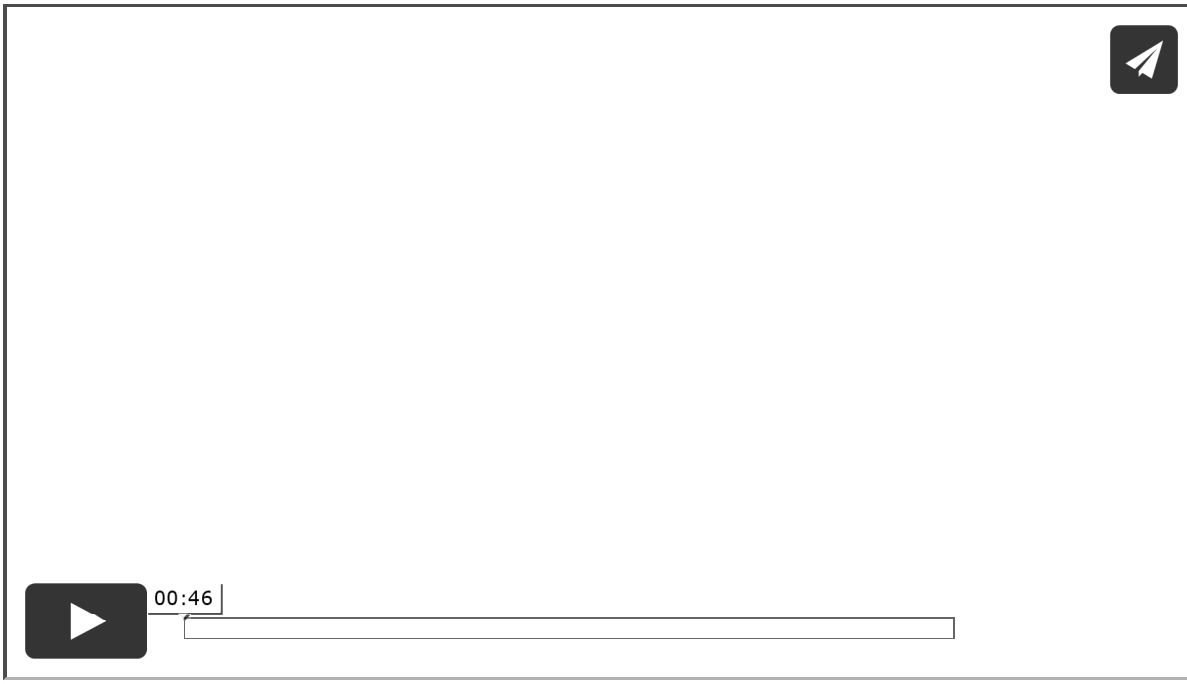

#### **Copier-coller un cahier de textes**

- 1) Sélectionnez le cours pour lequel le cahier de textes est déjà rempli, faites un clic droit et choisissez *Copier le cahier de textes*.
- 2) Sélectionnez l'autre cours, faites un clic droit et choisissez *Coller le cahier de textes*.
- 3) Cliquez sur le bouton  $\Box$  en haut à droite pour enregistrer votre saisie.

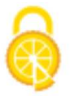

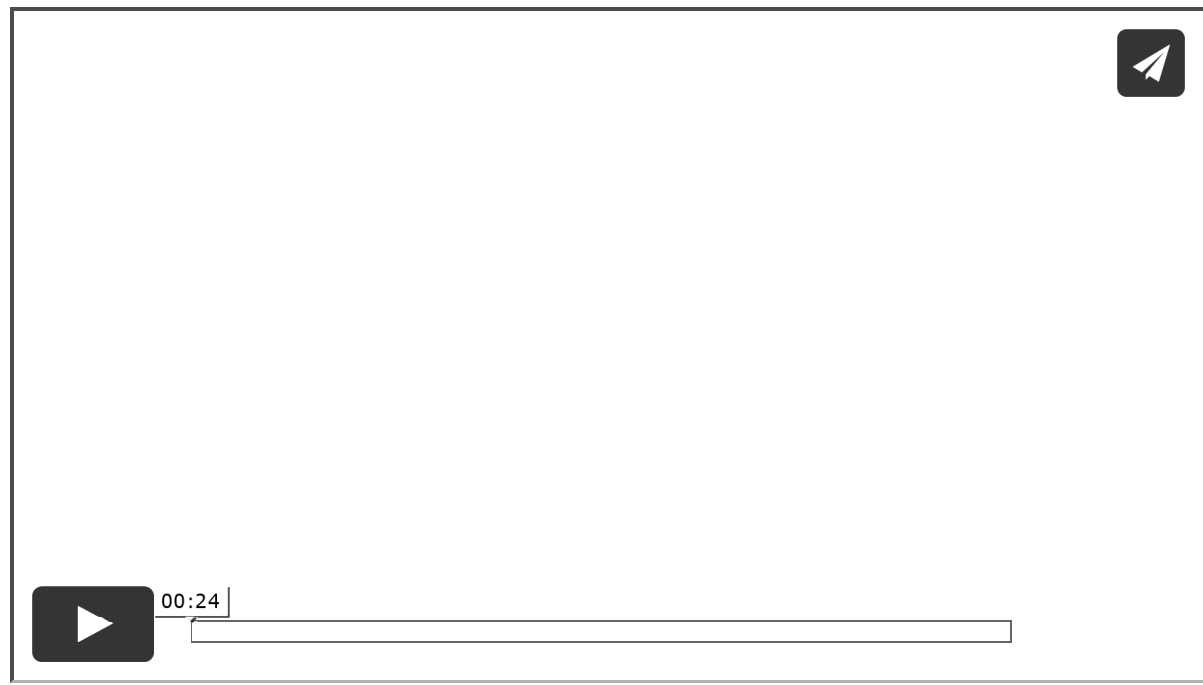

#### **Remplir le cahier de textes en co-enseignement**

Cliquez sur le + précédant le *Contenu* pour saisir un contenu distinct de celui du co-enseignant.

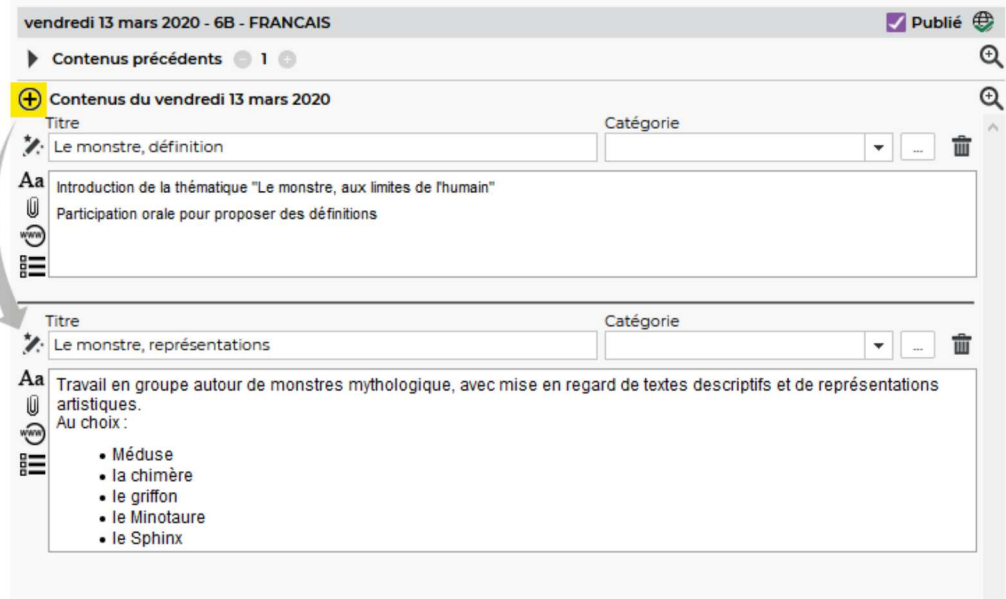

#### **Afficher les contenus précédents**

Cliquez sur la flèche qui précède *Contenus précédents* pour afficher jusqu'à trois entrées du cahier de textes.

#### **Éditer les catégories du cahier de textes**

1) Cliquez sur le bouton - à côté du menu déroulant *Catégorie*.

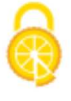

- 2) La liste des catégories existantes s'affiche dans une nouvelle fenêtre : vous pouvez en créer de nouvelles en utilisant la ligne de création ou bien modifier ou supprimer des catégories existantes via la commande correspondante sur le clic droit.
- $3$  Validez puis cliquez sur le bouton  $\Box$  en haut à droite pour enregistrer votre saisie.

**Enregistrer l'entrée du cahier de textes dans les parcours éducatifs**

- 1) Sélectionnez le type de parcours dans le menu déroulant *Parcours éducatifs*.
- 2) Cliquez sur le bouton  $\Box$  en haut à droite pour enregistrer votre saisie : le titre du contenu est enregistré comme élément du parcours éducatif.

*Remarque : la saisie des parcours éducatifs doit être activée dans les paramètres.*

#### **Supprimer un cahier de textes**

Sélectionnez le cours concerné, faites un clic droit et choisissez *Supprimer le cahier de textes*.

**Choisir la date de publication du cahier de textes**

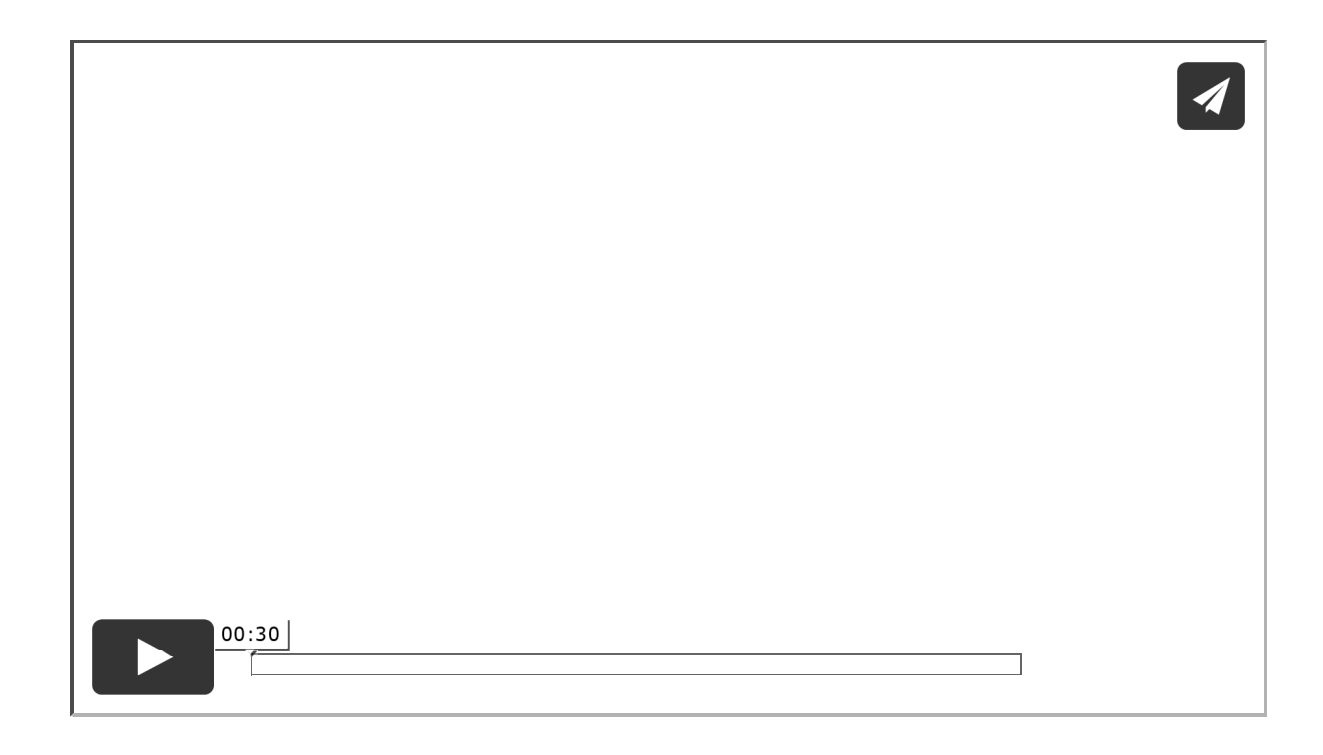

# **Les éléments du programme travaillés**

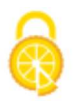

### **Saisir les éléments du programme travaillés pendant le cours**

- 1) Sélectionnez un cours sur la grille.
- Cliquez sur le crayon devant *Éléments du programme travaillés*.
- 3) Dans la fenêtre qui s'affiche, cochez les éléments à afficher, sélectionnez le cycle et la matière via les menus déroulant, cochez les éléments à rattacher au cahier de textes et validez la saisie. Vous pouvez également créer des rubriques en cliquant sur la ligne de création, et des éléments en cliquant sur le + devant la rubrique correspondante.
- 4) Cliquez sur le bouton  $\Box$  en haut à droite pour enregistrer votre saisie.

*Remarque : si les éléments du programme ne sont pas prévus dans la maquette de bulletins des classes, il faut activer la saisie dans Mes données > Paramètres, rubrique Cahier de textes.*

# **Le travail à faire**

**Définir pour quels cours il est possible de saisir du travail à faire**

Voir les paramètres.

**Activer la mise en forme pour le travail à faire**

- 1) Sélectionnez un cours.
- À droite de la rubrique *Travail à effectuer*, cliquez sur le rouage.
- Dans la fenêtre qui s'affiche, cochez *Activer la mise en forme dans la description*. Vous pourrez ainsi sauter des lignes, mettre du texte en couleur, en gras, en italique, etc.

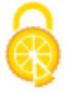

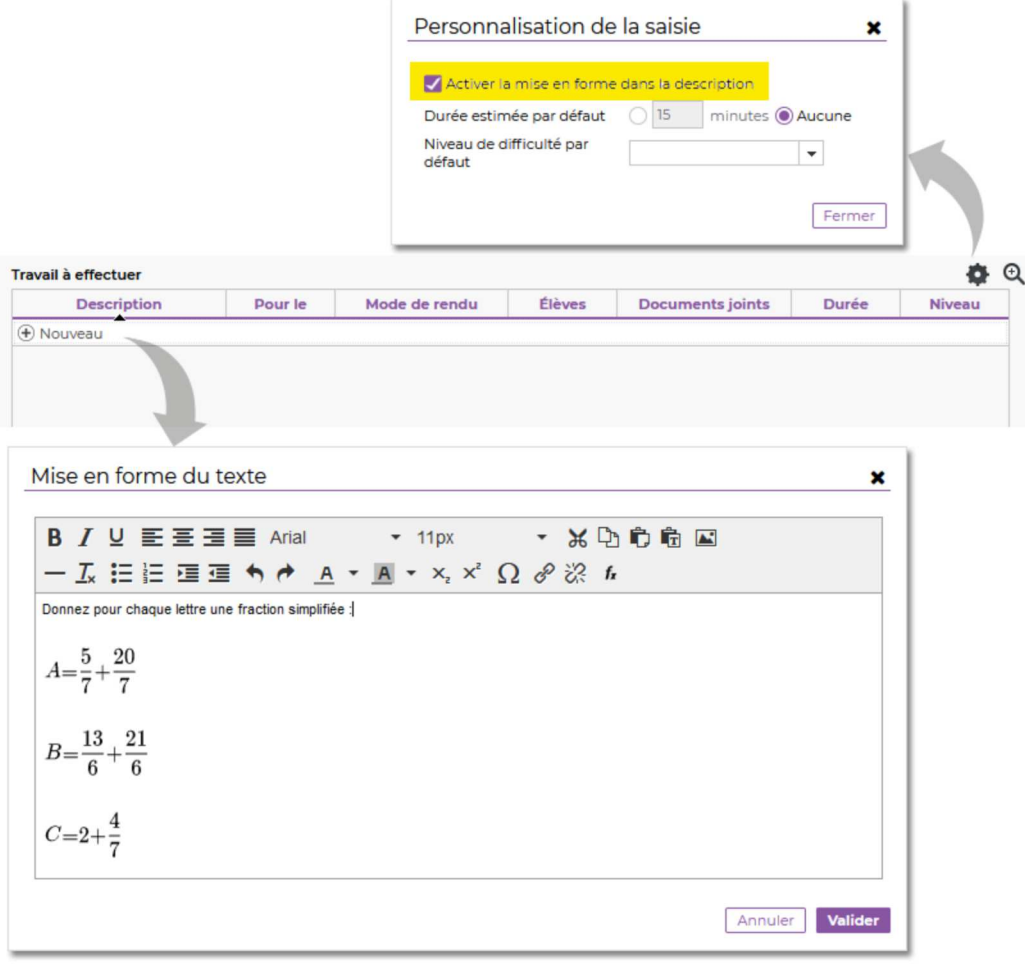

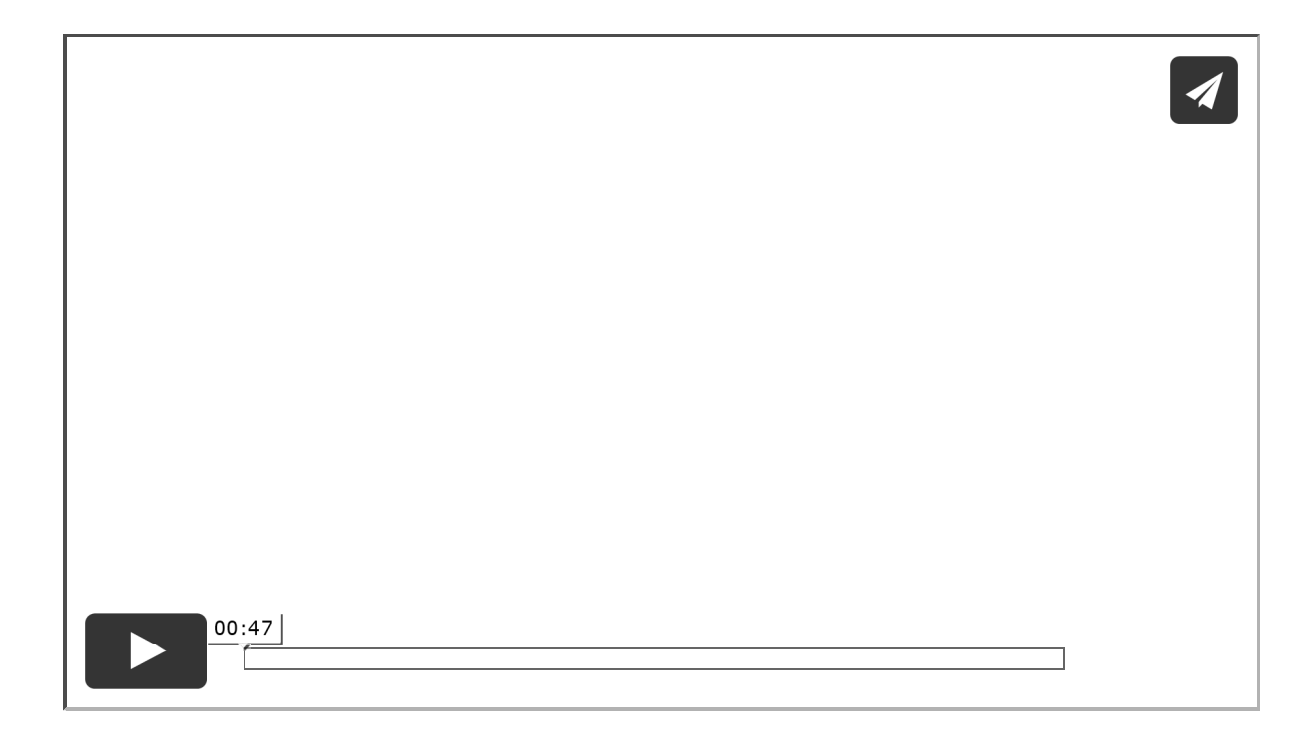

#### **Saisir le travail à faire**

1) Sélectionnez la semaine sur la réglette en haut.

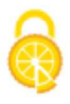

- 2) Cliquez sur le cours.
- Dans la rubrique *Travail à effectuer*, cliquez sur la ligne d'ajout et sélectionnez le type de travail. Si la mise en forme a été activée, une fenêtre s'affiche. Sinon, saisissez le travail directement dans la cellule et validez en cliquant en dehors de la zone de saisie. Pour joindre une ressource, cliquez sur l'icône (document) ou  $\Theta$  (lien vers un site web) dans la colonne *Documents joints*.
- 4) Cliquez sur le bouton  $\Box$  en haut à droite pour enregistrer votre saisie.

**Donner du travail à faire à quelques élèves seulement**

- 1) Sélectionnez une semaine et un cours.
- Cliquez sur la ligne d'ajout de la rubrique *Travail à effectuer* et saisissez-le.
- 3) Par défaut, le travail est donné à tous les élèves du cours. Doublecliquez dans la colonne *Élèves* et, dans la fenêtre qui s'affiche, décochez les élèves qui ne sont pas concernés par le travail à faire.
- 4) Cliquez sur le bouton  $\Box$  en haut à droite pour enregistrer votre saisie.

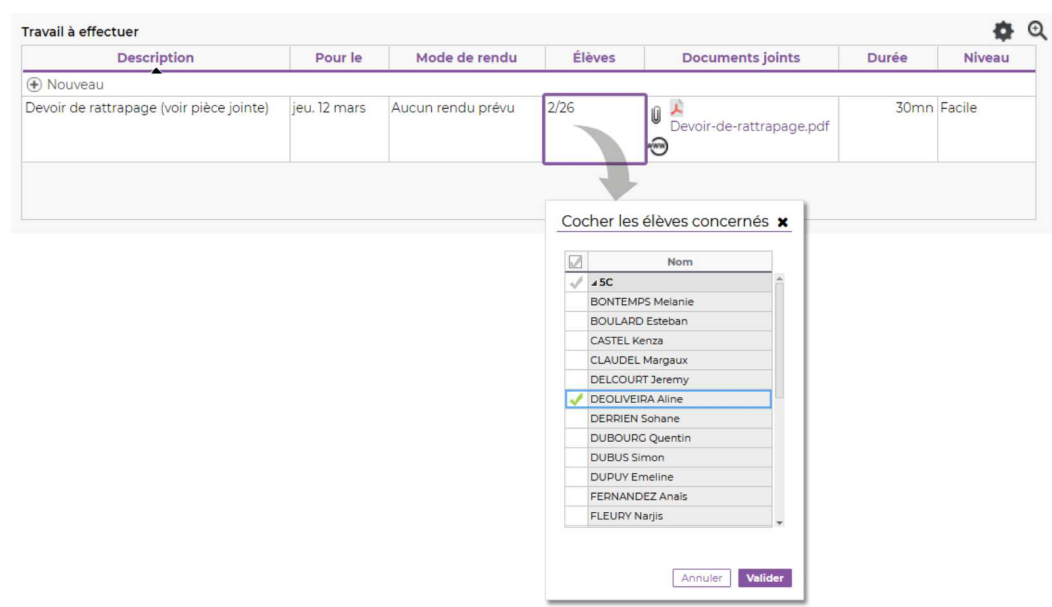

### **Demander aux élèves de rendre le travail via leur Espace en ligne**

- Une fois le travail saisi, cliquez dans la colonne *Mode de rendu*.
- Dans la fenêtre qui s'affiche, sélectionnez *À déposer dans l'Espace Élèves* et validez.
- 3) Cliquez sur le bouton  $\Box$  en haut à droite pour enregistrer votre saisie.

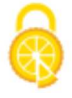

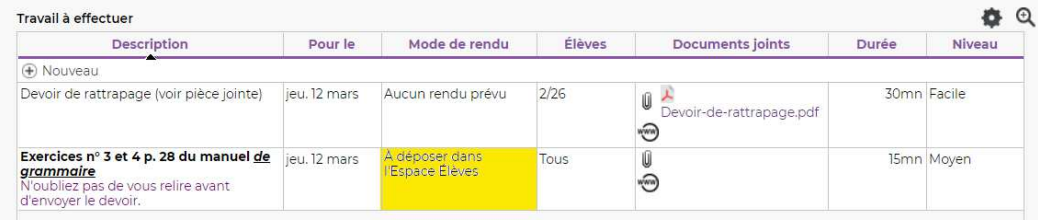

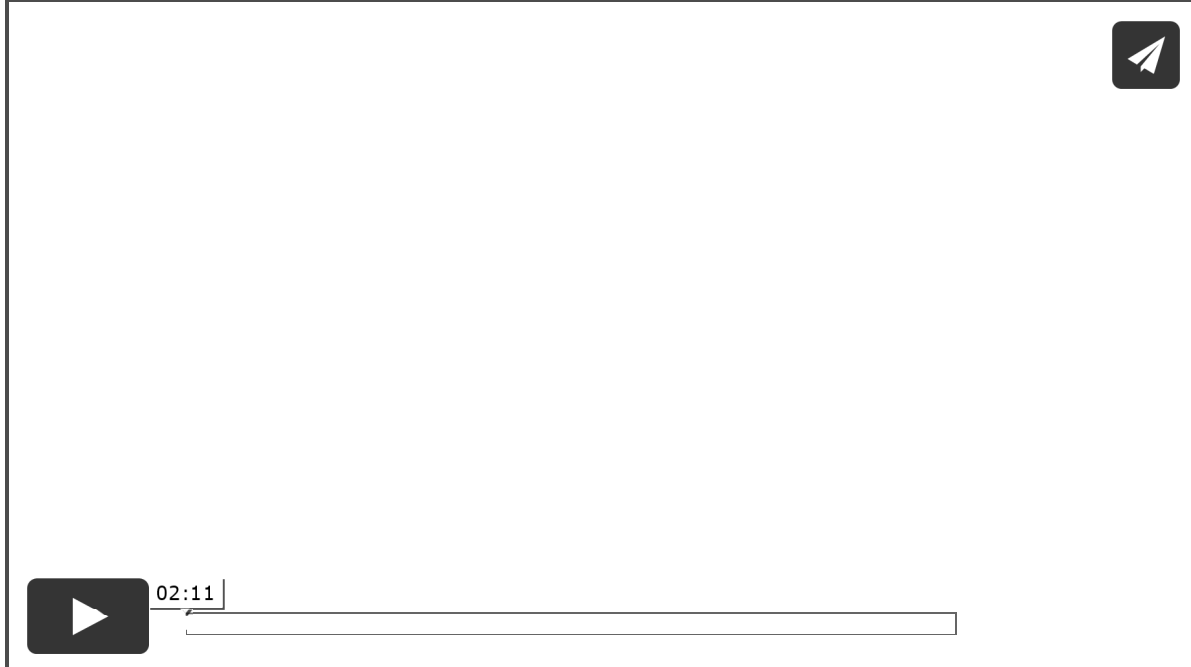

L'élève peut alors charger son devoir depuis son Espace (la taille du fichier ne doit pas dépasser 4 Mo) :

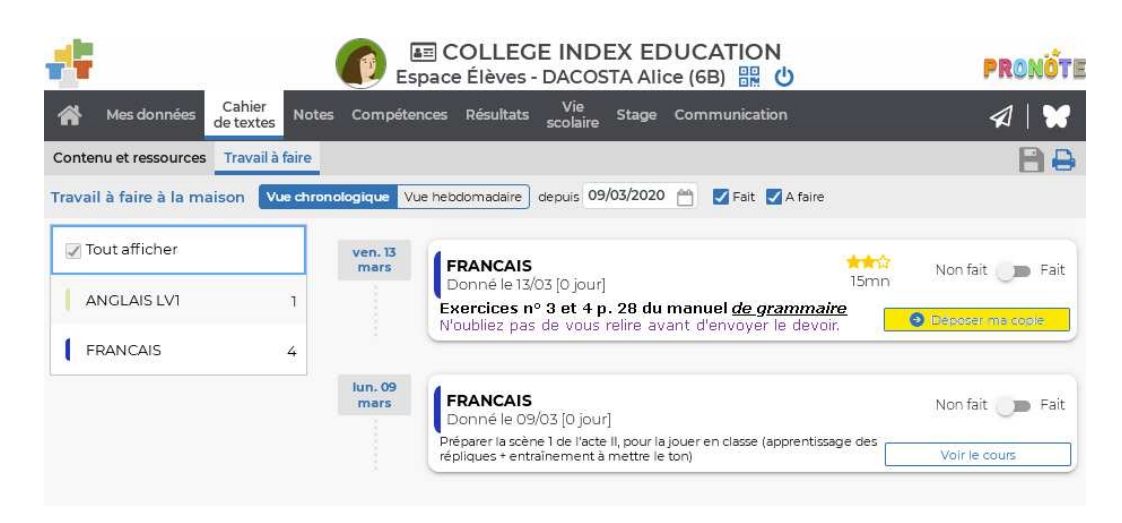

Vous récupérez ensuite les copies depuis l'affichage *Outils pédagogiques > Ressources pédagogiques* ou depuis votre page d'accueil, et avez la possibilité de faire un retour aux élèves :

1) Cliquez sur le titre du travail à rendre.

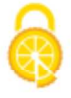

- Dans la fenêtre qui s'affiche, cliquez sur le bouton *Télécharger toutes les copies des élèves.*
- 3) Pour rendre aux élèves leur copie corrigée, cliquez dans la colonne *Copie corrigée* et désignez le fichier correspondant à la copie de l'élève.
- Cliquez sur *Valider* : les élèves récupèrent leur copie corrigée depuis l'affichage *Contenu et ressources* du cahier de textes, rubrique *Travaux rendus*.

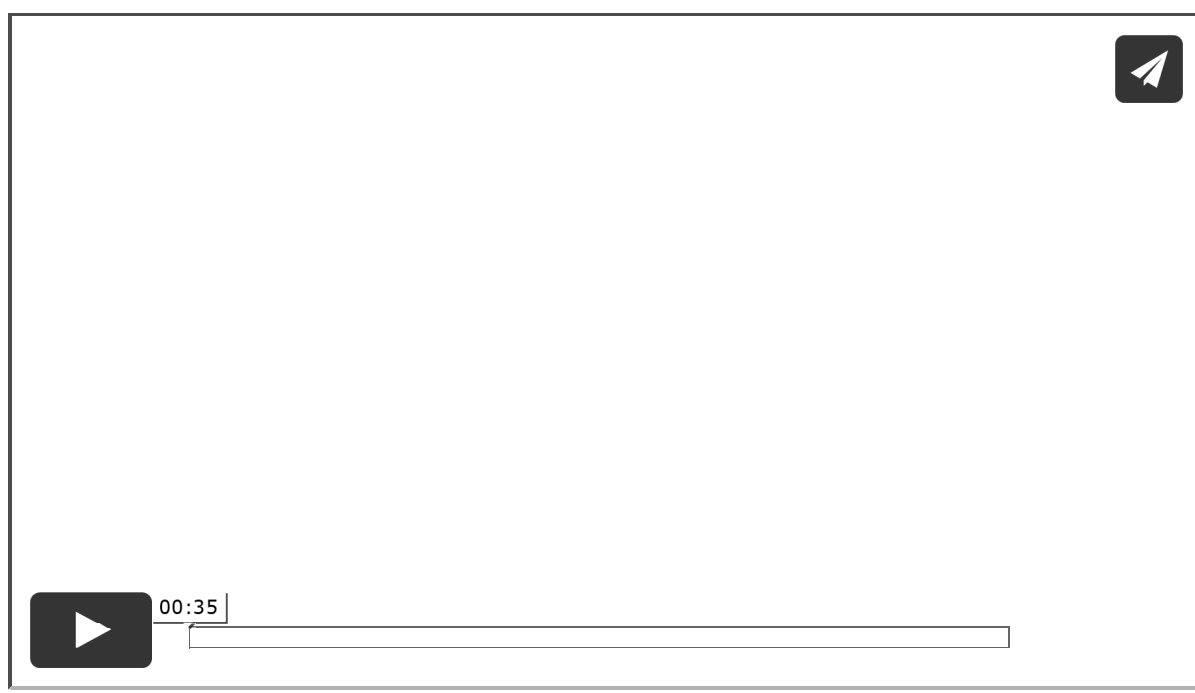

#### **Donner un QCM à faire**

Prérequis : vous avez déjà créé le QCM dans la rubrique dédiée.

- 1) Sélectionnez une semaine et un cours.
- Dans la rubrique *Travail à effectuer*, cliquez sur la ligne d'ajout et sélectionnez *QCM*.

- Dans la fenêtre qui s'affiche, sélectionnez le QCM et cliquez sur *Valider*.
- 4) Sélectionnez la ligne créée pour le QCM, faites un clic droit et choisissez *Modalités d'exécution du QCM*.
- 5) Dans la fenêtre qui s'affiche, vous retrouvez toutes les options possibles (notation à titre indicatif ou pas de notation du tout, statut du corrigé, présentation des questions, etc.). Validez.

*Remarque : vous pouvez également donner un QCM à faire depuis l'affichage dédié.*

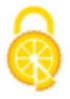

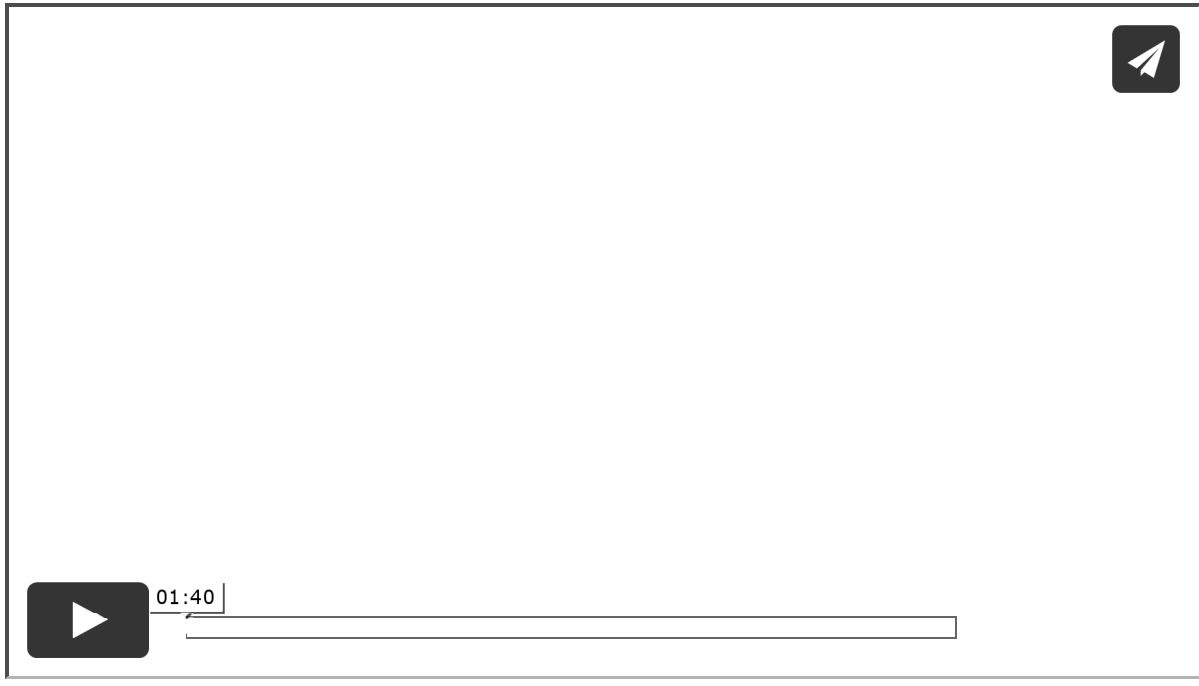

### **Supprimer un travail à faire**

Sélectionnez le travail, faites un clic droit et choisissez *Supprimer les travaux à faire sélectionnés*.

### **Vérifier la charge de travail des élèves**

Sélectionnez le cours et, dans la rubrique *Travail à effectuer*, à droite, cliquez sur le bouton **in** : le cahier de textes de la classe s'affiche dans une fenêtre, avec toutes les matières. Vous le retrouvez également dans *Cahier de textes > Vision élève*.

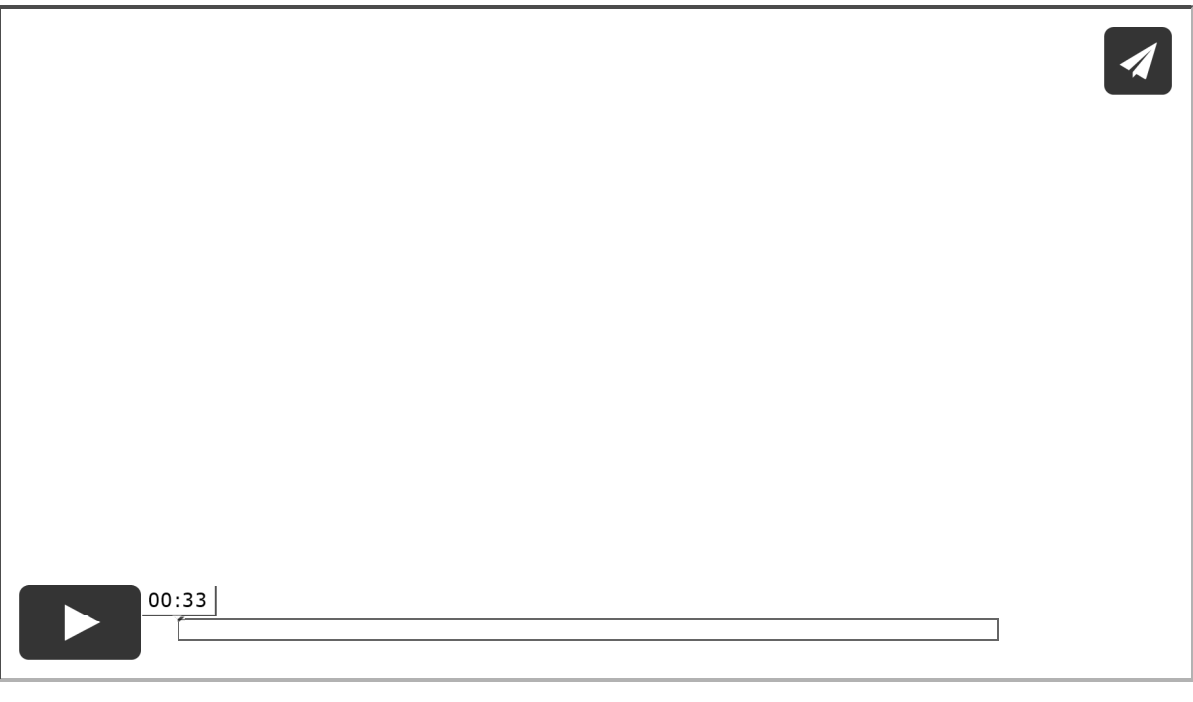

**Renseigner une durée et une difficulté par défaut**

- 1) Sélectionnez un cours.
- À droite de la rubrique *Travail à effectuer*, cliquez sur le rouage.
- Dans la fenêtre qui s'affiche, renseignez la durée estimée par défaut et sélectionnez dans le menu déroulant le niveau de difficulté par niveau.

# **Les évaluations (notes et compétences)**

#### **Programmer un devoir sur table**

1) Sélectionnez le cours où doit avoir lieu le DS, faites un clic droit et choisissez *Programmer un devoir sur table*.

- 2) Dans la fenêtre qui s'affiche, saisissez un titre ainsi que les consignes de révision.
- 3) Cochez *Créer un devoir* et renseignez les caractéristiques principales du devoir. Vous pourrez toujours apporter des précisions et des modifications par la suite.
- Validez : le cours prend automatiquement la catégorie *Devoir sur table* et le devoir correspondant est créé dans *Notes > Saisie des notes*.
- 5) Cliquez sur le bouton  $\Box$  en haut à droite pour enregistrer votre saisie.

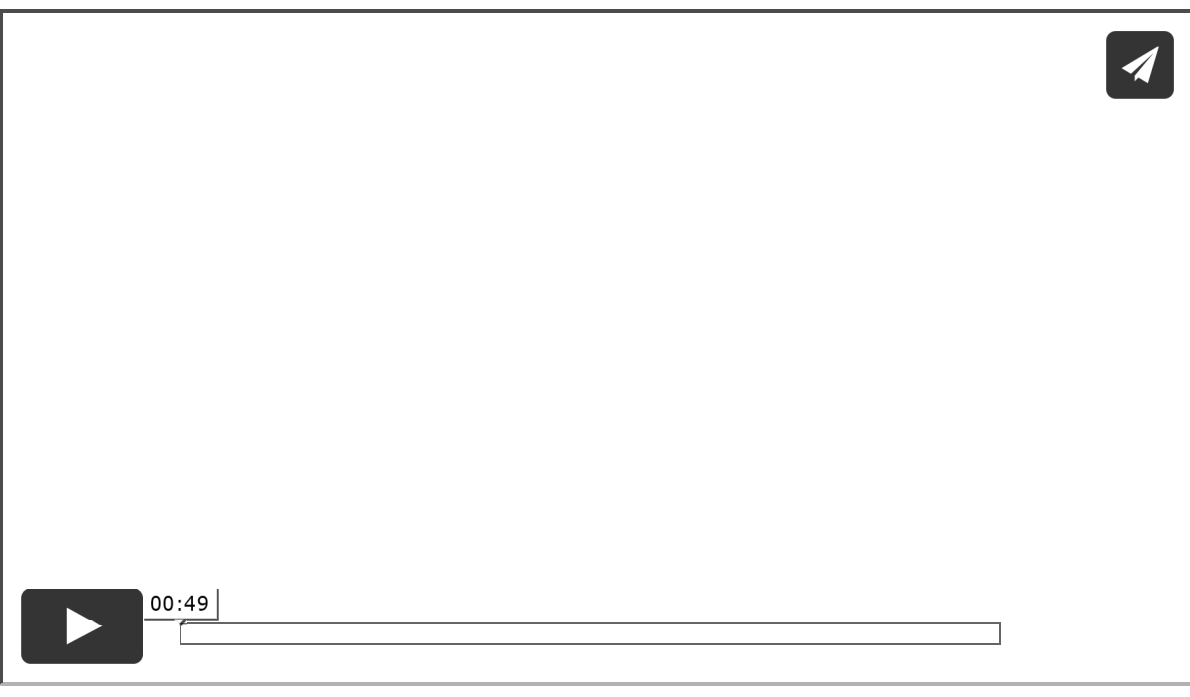

#### **Programmer une évaluation de compétences**

1) Sélectionnez le cours où doit avoir lieu le DS, faites un clic droit et choisissez *Programmer une évaluation de compétences*.

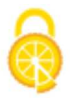

- 2) Dans la fenêtre qui s'affiche, saisissez un titre ainsi que les consignes de révision.
- Cochez *Créer une évaluation*.
- Cliquez dans le champ *Items* : une nouvelle fenêtre s'ouvre avec les grilles par domaine et/ou par matière (selon ce qui est permis par votre établissement) : cochez les items à évaluer et validez.
- 5) Validez la programmation : le cours prend automatiquement la catégorie *Évaluation de compétences* et l'évaluation correspondants est créés dans *Compétences > Évaluation*.
- 6 Cliquez sur le bouton  $\Box$  en haut à droite pour enregistrer votre saisie.

# **Les progressions**

**Remplir un cahier de textes via une progression**

Prérequis : vous avez créé et rempli une progression au préalable.

- 1) Sélectionnez le cours dont vous souhaitez remplir le cahier de textes.
- 2) Dans le contenu du cours, cliquez sur le bouton **A** et choisissez Affecter *un contenu de progression*.
- 3) Dans la fenêtre qui s'affiche, sélectionnez les contenus à affecter dans l'arborescence de la progression et validez.

**Remplir le cahier de textes avec la suite d'une progression**

Sélectionnez le cours, cliquez sur le bouton  $\mathcal V$  et choisissez *Continuer la progression*.

**Inclure l'entrée du cahier de textes dans une progression**

- 1) Sélectionnez le cours, faites un clic droit et choisissez Ajouter les *éléments du cahier de textes dans une progression*.
- 2) Dans la fenêtre qui s'affiche, sélectionnez la progression et le dossier dans lequel vous souhaitez ajouter l'entrée du cahier de textes (au besoin, créez un nouveau dossier ou sous-dossier à la volée via le clic droit).
- Par défaut, seul le contenu du cours est ajouté. Cochez *Inclure également les travaux à faire* pour tout récupérer. Vous retrouverez ces éléments dans l'affichage dédié.

Voir aussi Imprimer le cahier de textes.

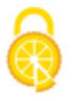